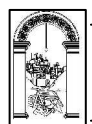

Viale Mecenate, 29/C - 52100 AREZZO - Tel. 0575-22711 - Fax 0575-353526 - Codice Fiscale: 80000930513 Sito Internet: www.cassaedilearezzo.it – Indirizzo e-mail: info@cassaedilearezzo.it

### ISTRUZIONI PER ACCEDERE AL PORTARE CNCE EDILCONNECT

Per utilizzare il portale CNCE EDILCONNECT occorre effettuare la registrazione, cliccando qui: www.congruitanazionale.it

Possono accedere al suddetto portale:

- Le imprese e i consulenti iscritti alle Casse edili
- Lavoratori autonomi
- Imprese edili di soli soci senza dipendenti

La registrazione avviene in 2 fasi:

1) Registrazione dell'utente

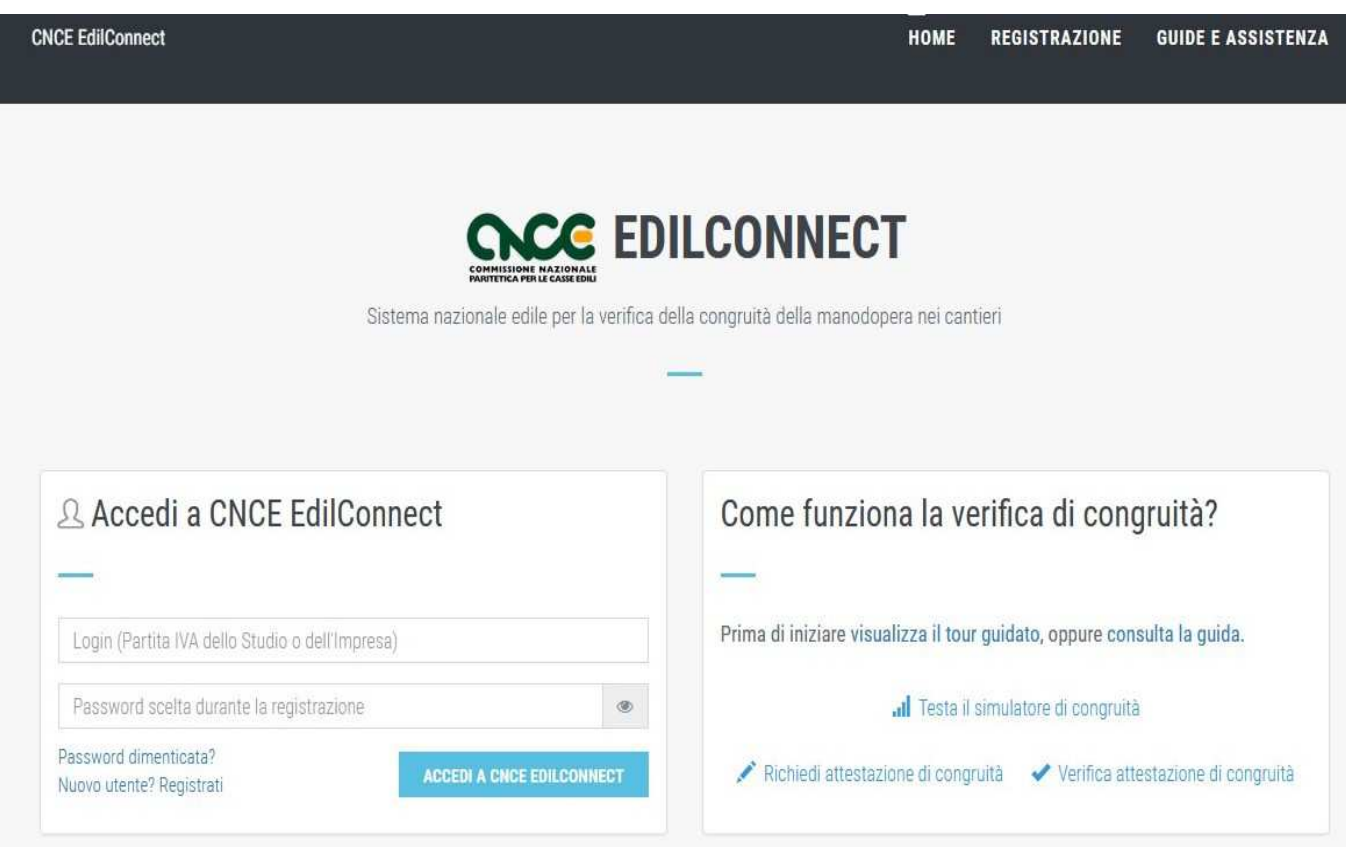

Una volta inseriti i dati richiesti e contrassegnati con asterisco e cliccare su "Avanti"

La pagina di login è già impostata automaticamente con la partita Iva o codice fiscale dell'utente. Quindi a questo punto occorre:

- individuare una password di accesso,
- consultare l'informativa privacy e spuntare la relativa casella
- Sbaffare la casella nella sezione "non sono un robot"
- Premere "Fine" per completare la registrazione

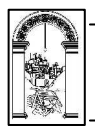

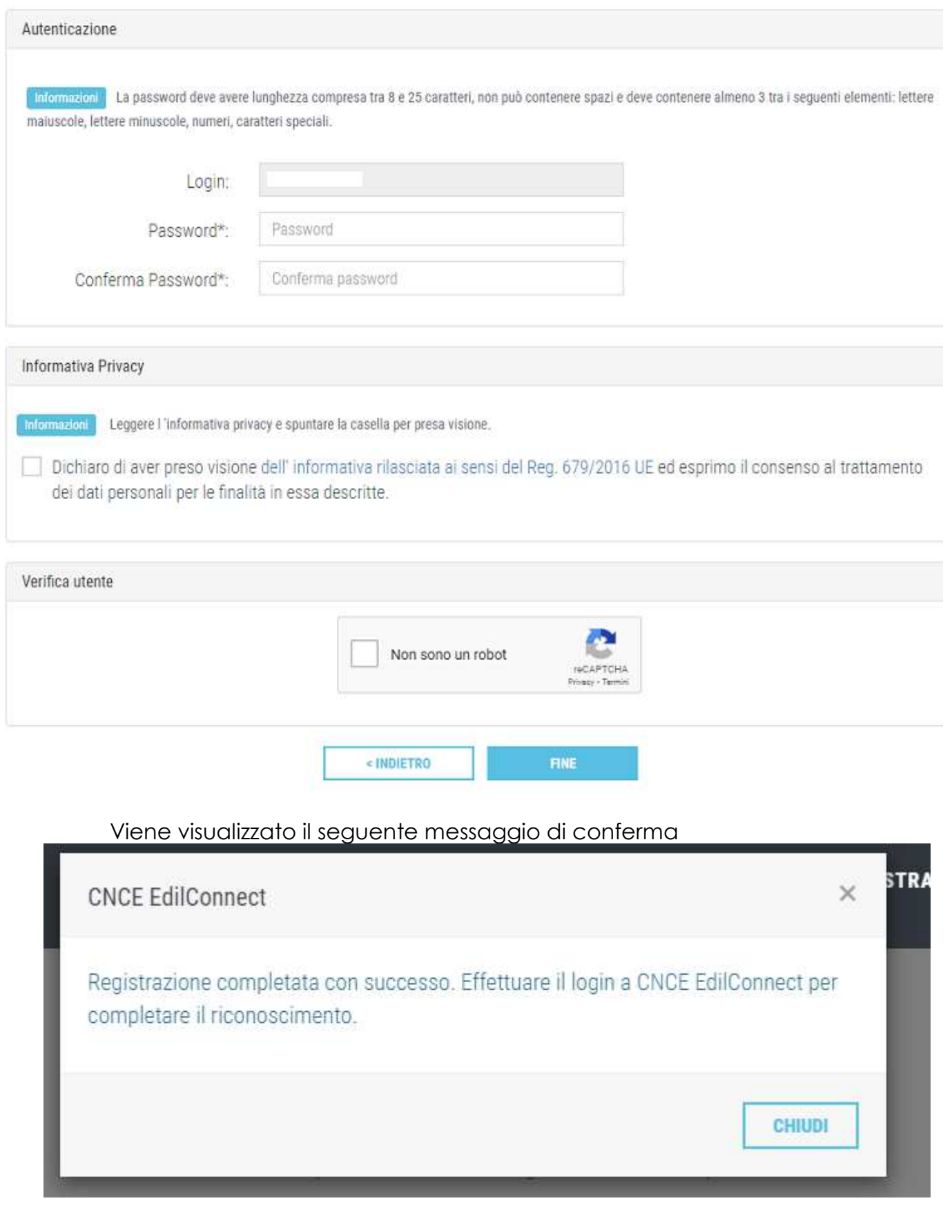

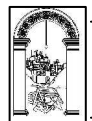

Riceverete quindi una mail che vi inviterà ad accedere al sistema con i dati appena definiti:

*Spett.le ………………………..,* 

*la informiamo che la registrazione al portale CNCE EdilConnect è stata completata con successo.* 

*Riepiloghiamo di seguito i prossimi passi per operare con il sistema CNCE EdilConnect:* 

*- Accedere al portale CNCE EdilConnect www.congruitanazionale.it e completare l'associazione con la Cassa Edile per poter visualizzare e inserire i cantieri. - Consultare la documentazione di CNCE EdilConnect, accedendo al portale www.congruitanazionale.it e selezionando il menu "Guide a assistenza"* 

*Cordiali saluti* 

*Servizio Informativo CNCE EdilConnect CNCE - Commissione nazionale paritetica per le Casse Edili* 

*====* 

*Non rispondere a questa email, poiché la casella di posta non è monitorata. Per ottenere assistenza, collegarsi al sito www.congruitanazionale.it e selezionare il menu "Guide e assistenza".* 

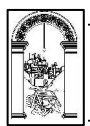

2) Associazione con una o più casse edile di iscrizione

Accedendo al portale viene visualizzata la pagina di benvenuto in cui il sistema informa che occorre effettuare l'associazione con la Cassa edile di iscrizione

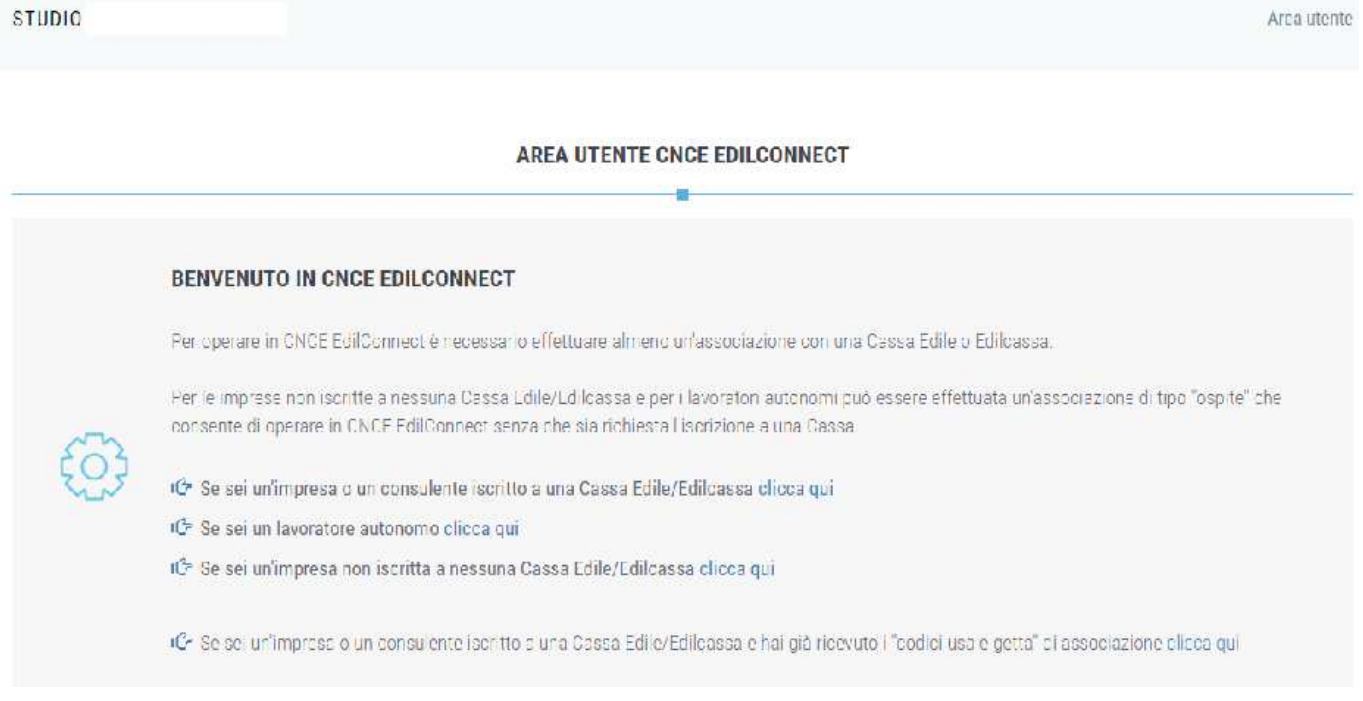

Compilare i dati richiesti nella pagina indicando il proprio n. di posizione assegnato dalla Cassa di iscrizione e l'indirizzo e mail o pec che avete comunicato alla Vostra cassa di appartenza.

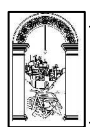

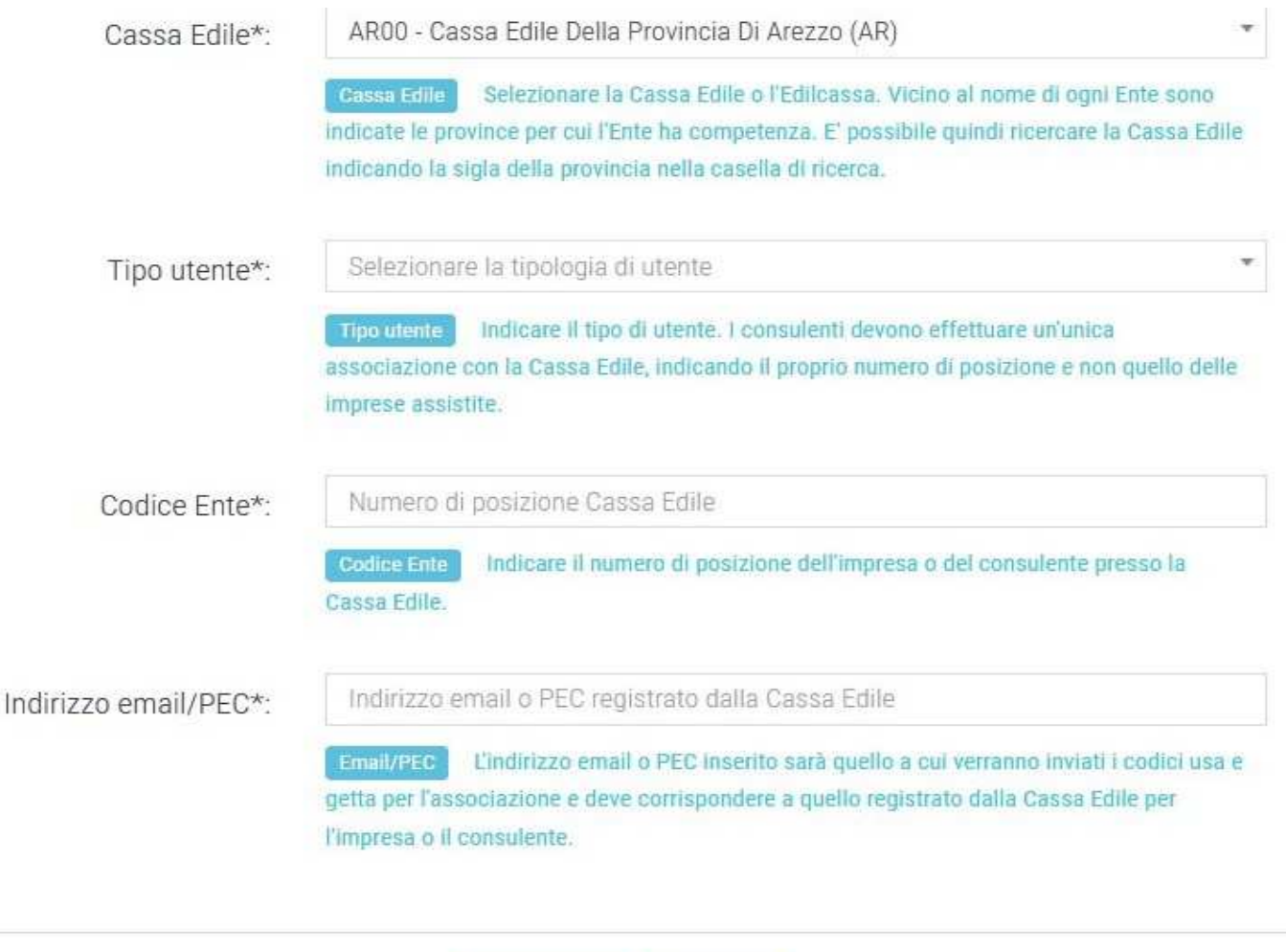

SALVA

Se i dati risultano corretti viene visualizzato il messaggio seguente

ANNULLA

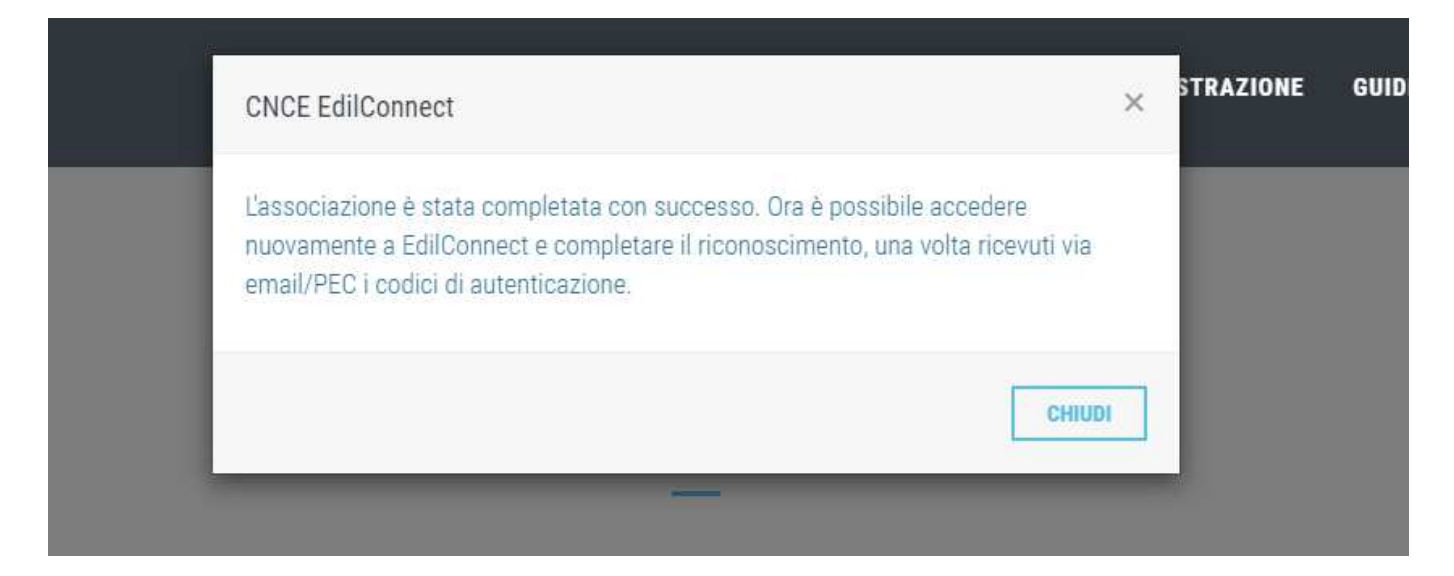

Quindi alla casella mail indicata vengono inviati i codici "usa e getta di associazione"

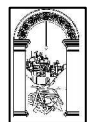

#### *Spett.le …………….,*

*di seguito sono indicati i codici "usa e getta" per l'associazione con l'Ente Cassa Edile Della Provincia Di Arezzo nel portale CNCE EdilConnect.* 

*Per inserire i codici, acceda al portale CNCE EdilConnect www.congruitanazionale.it.* 

*Codice Ente (studio/ditta): Codice associazione: …………………* 

*I codici non devono essere conservati e vengono disabilitati dopo avere completato l'associazione.* 

*Per qualsiasi problema relativo all'associazione può contattare la Cassa Edile competente.* 

*Cordiali saluti* 

*Servizio Informativo CNCE EdilConnect CNCE - Commissione nazionale paritetica per le Casse Edili* 

*====* 

*Non rispondere a questa email, poiché la casella di posta non è monitorata. Per ottenere assistenza, collegarsi al sito www.congruitanazionale.it e selezionare il menu "Guide e assistenza".* 

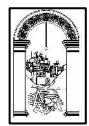

### Attraverso i codici ricevuti occorre accedere al portale e completare l'associazione

#### **COMPLETAMENTO ASSOCIAZIONE CASSA EDILE/EDILCASSA**

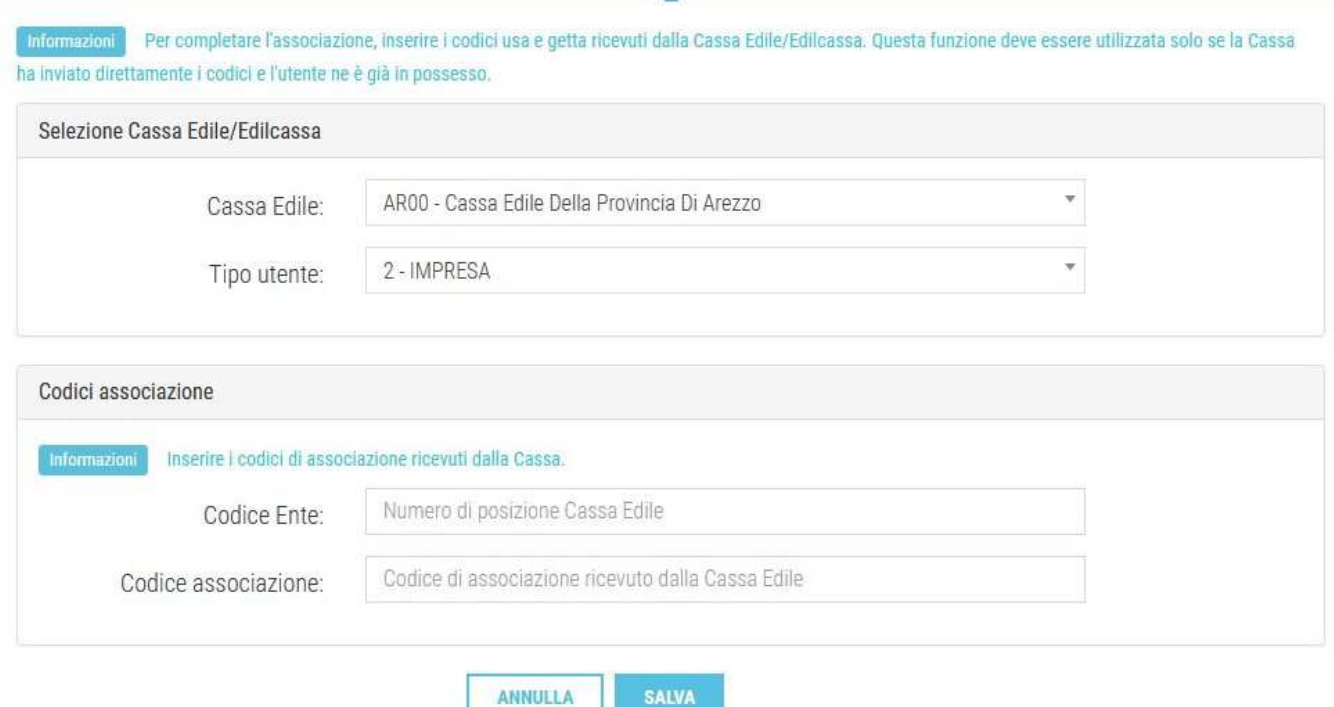

Inserire nelle caselle relative i dati ricevuti via mail/pec, premere "Salva"; se l'associazione è andata a buon fine verrà visualizzata la seguente pagina e a questo punto sarà possibile iniziare ad utilizzare la procedura

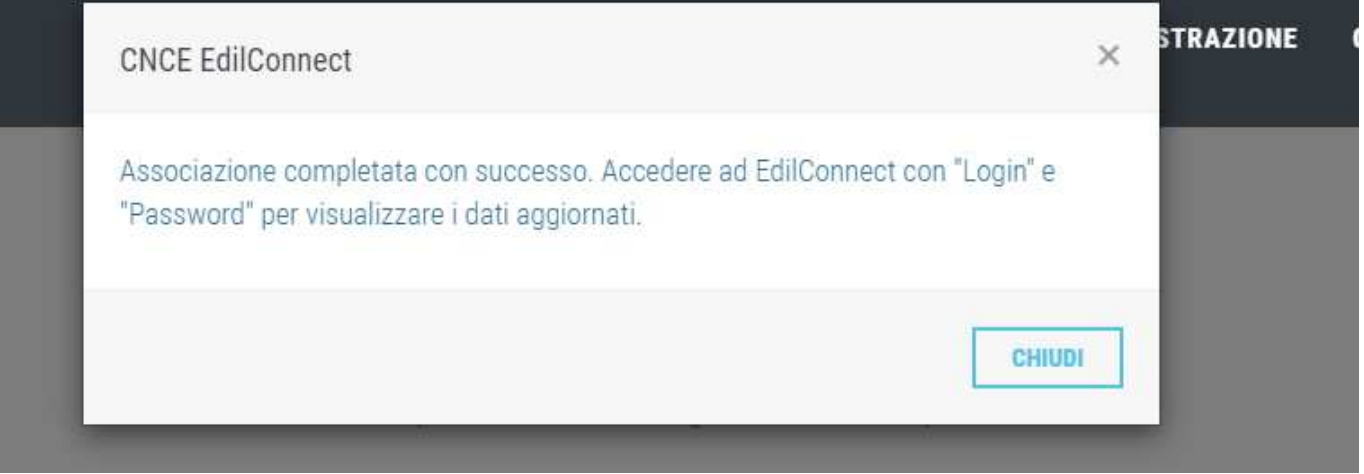